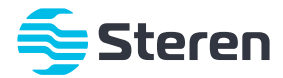

# DVR de 6 canales con 4 cámaras HD

*Manual de instrucciones*

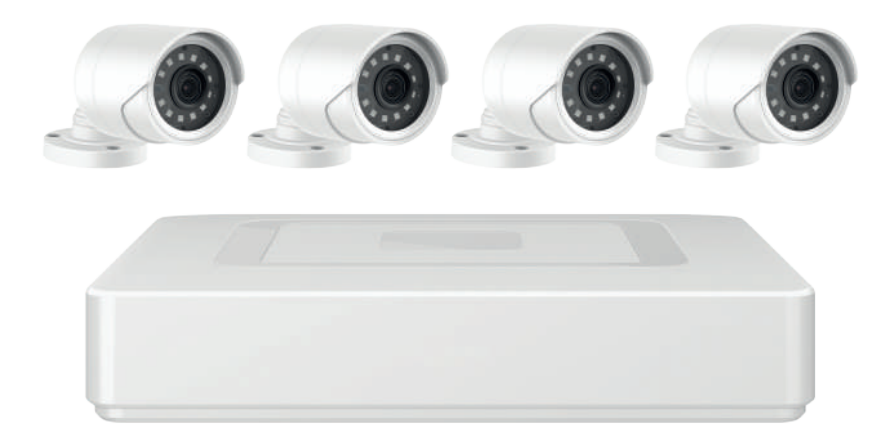

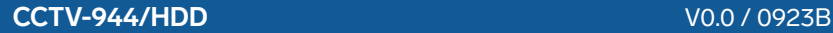

# **IMPORTANTE**

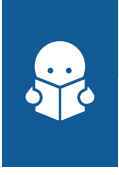

**Por favor, lee completamente y con atención este instructivo, antes de realizar cualquier acción con el equipo, para saber cómo utilizarlo adecuadamente.**

La información es presentada únicamente como referencia; debido a actualizaciones pueden existir diferencias. Las imágenes mostradas son ilustrativas. El diseño y el funcionamiento del producto pueden variar sin previo aviso. Ingresa a nuestra página **www.steren.com** para obtener la versión más reciente de este manual.

# **PRECAUCIONES**

- No expongas el equipo a temperaturas extremas. •
- No lo expongas a condiciones de humedad ni a salpicaduras de líquidos. •
- No instales el equipo ni los accesorios sobre superficies inclinadas, inestables o sometidas a vibraciones. •
- No coloques objetos pesados sobre el equipo. •
- Límpialo con un paño suave y seco. •
- Cualquier reparación no autorizada anulará la garantía. •
- No modifiques o cortes los cables para realizar las conexiones. •
- Los niños deben ser supervisados para asegurarse de que no empleen el aparato como juguete. •

**Para realizar este instructivo, se utilizó un dispositivo con sistema operativo Android (versión 11.0) y la aplicación** *XMEye Pro* **(versión 1.3.3). Las imágenes se muestran para ejemplificar el procedimiento; sin embargo, este puede ser distinto en otras versiones del sistema y de la aplicación.**

# **ÍNDICE**

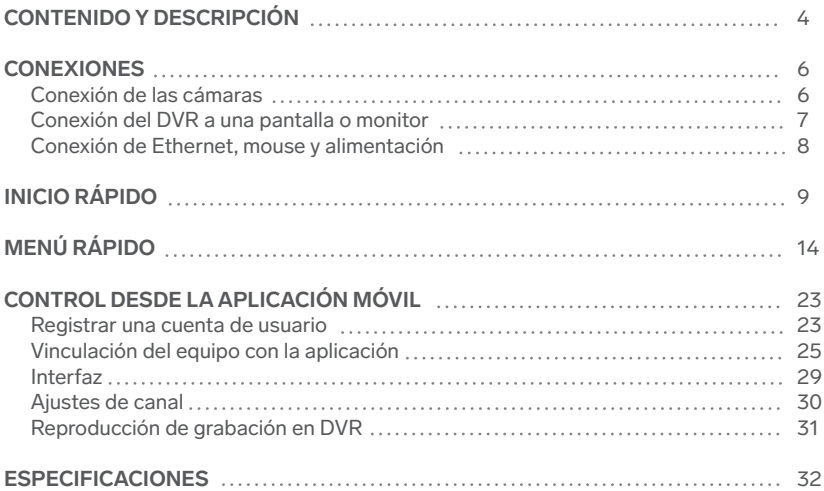

# **CONTENIDO Y DESCRIPCIÓN**

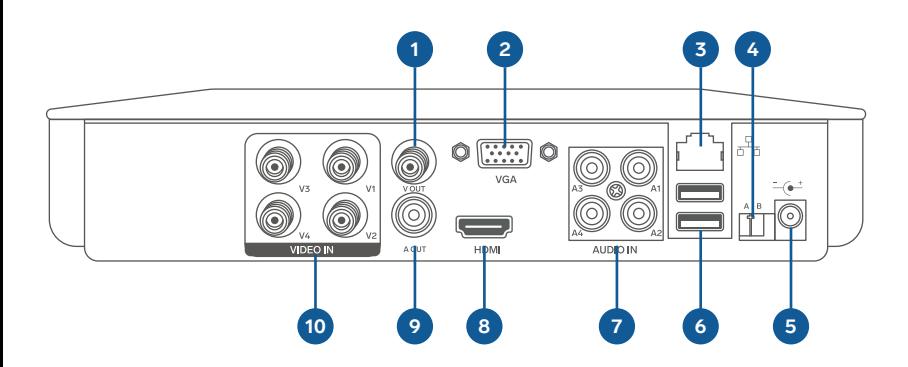

- **1.** Salida de video BNC
- **2.** Salida de video VGA
- Conector Ethernet **3.**
- Conector de control RS485 **4.**
- Conector de alimentación **5.**
- **6.** Puertos USB
- Entrada de audio RCA **7.**
- Salida de video HDMI **8.**
- 9. Salida de audio RCA
- 10. Entradas BNC

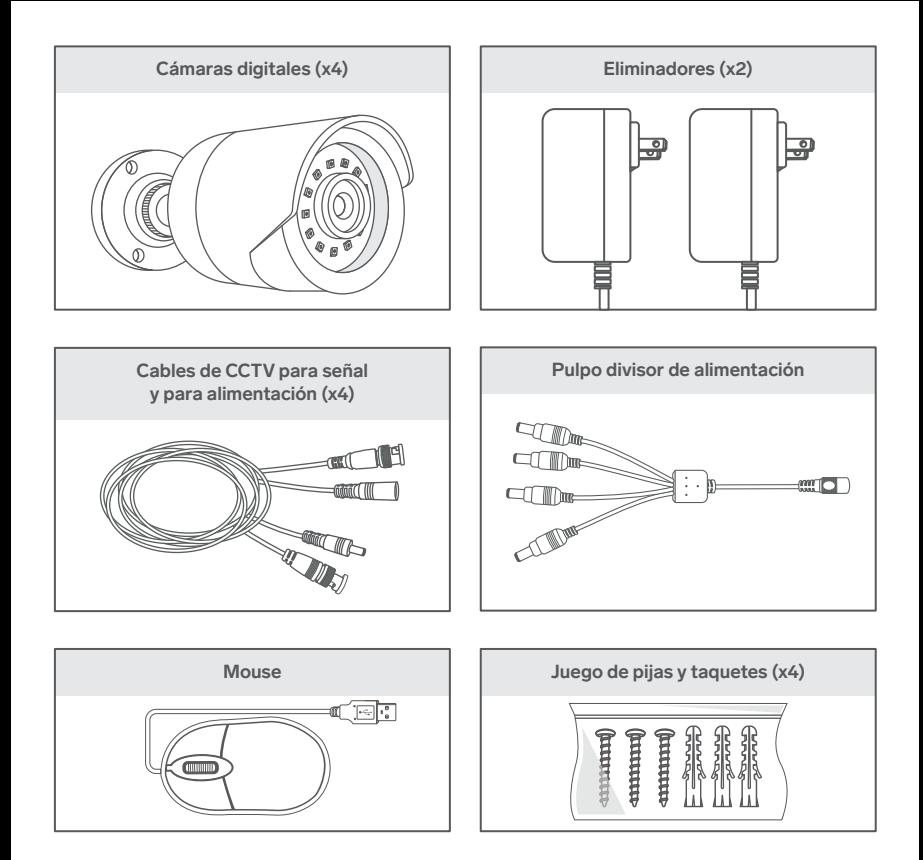

# **CONEXIONES**

# **Conexión de las cámaras**

Conecta las cámaras digitales utilizando los cables de CCTV, el pulpo para alimentación y uno de los eliminadores.

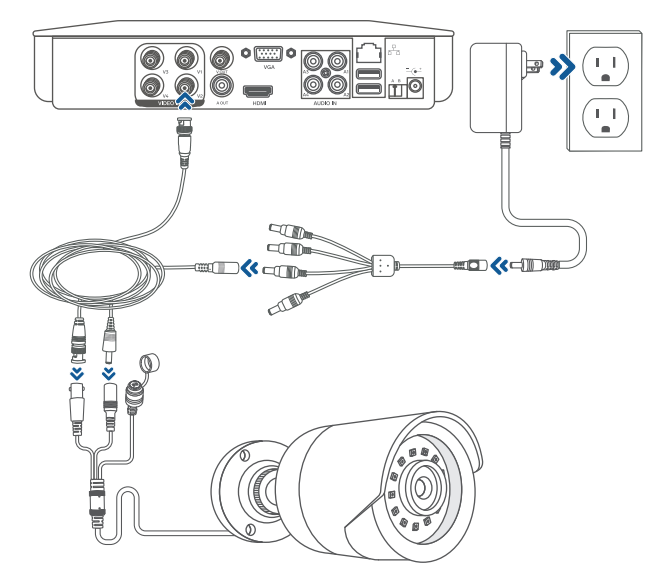

**Conexión del DVR a una pantalla o monitor**

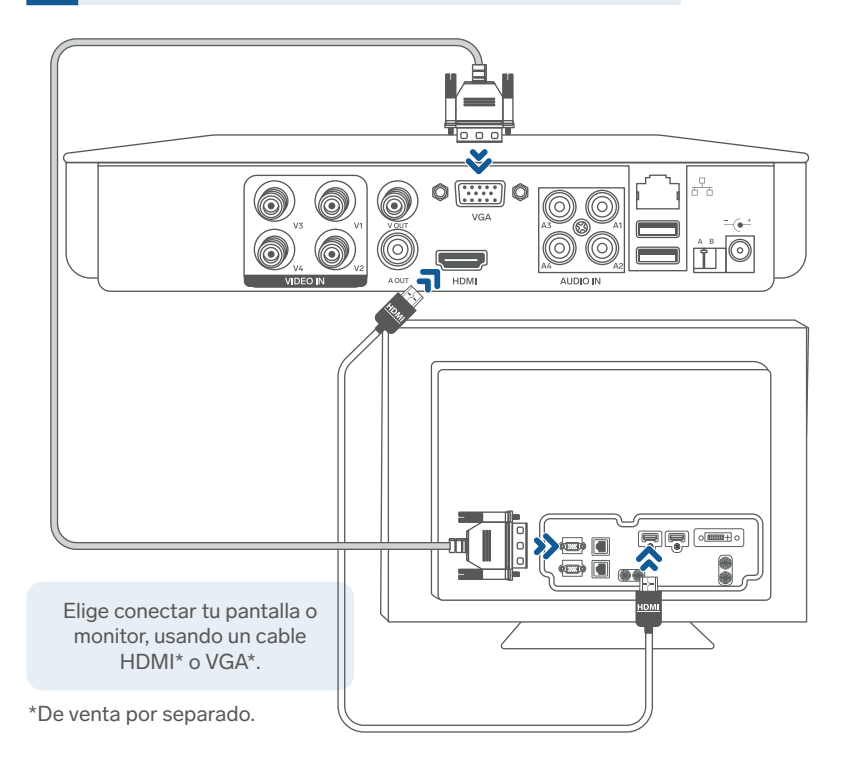

**7**

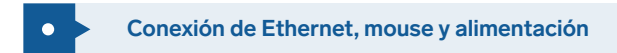

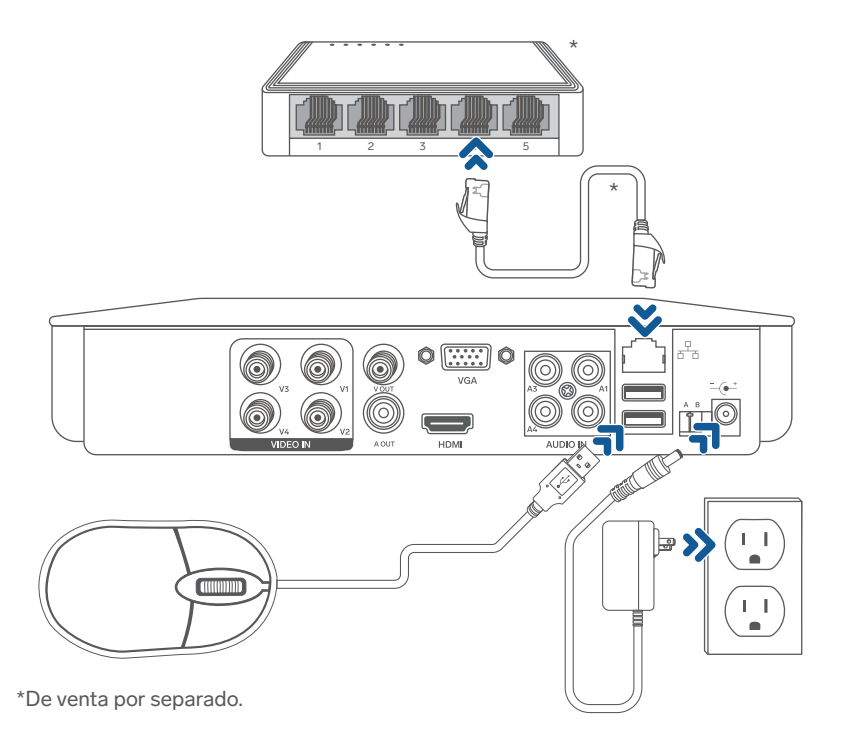

# **INICIO RÁPIDO**

Antes de continuar, toma en cuenta que en este equipo se tiene la posibilidad de conectar cámaras en alguna de las siguientes configuraciones:

- 8 canales en BNC
- 8 canales en BNC + 4 IPC @1080p
- 16 canales en IPC @ 5 Mpx
- 16 canales en IPC @ 1080p

Elige la combinación que más se adecúe a tus necesidades para comenzar la configuración, y ten las cámaras ya conectadas y alimentadas para que puedan ser identificadas por el DVR.

**1** Cuando inicie el sistema del DVR, podrás observar el asistente de configuración. Da clic en **Next** para comenzar y nuevamente en **Next** en la siguiente pantalla, después de ver las recomendaciones.

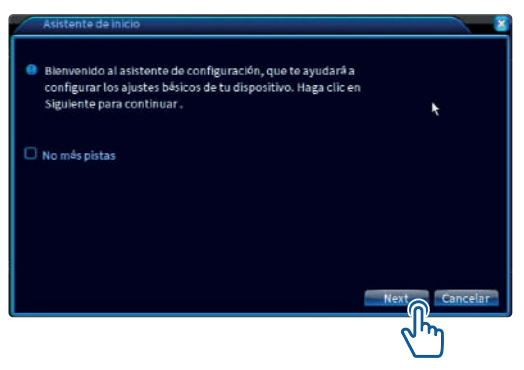

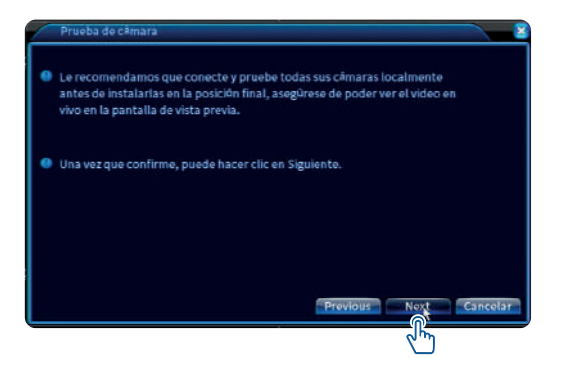

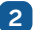

Ajusta la zona horaria, la hora y la fecha. Selecciona **Next**.

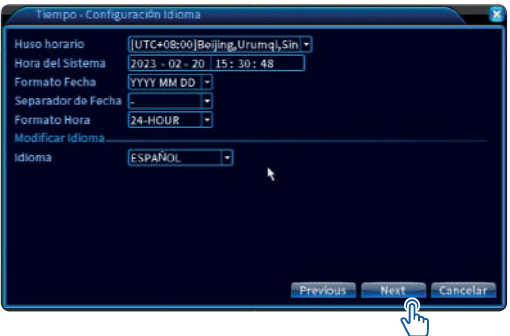

**3** Elige un nombre de usuario y la contraseña de mínimo 6 caracteres alfanuméricos. Selecciona **Next** para continuar.

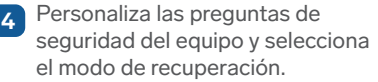

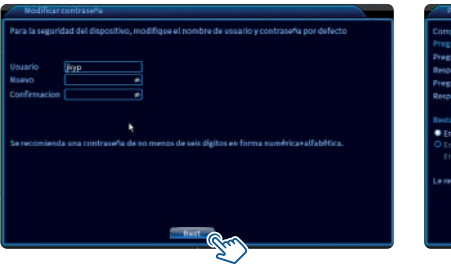

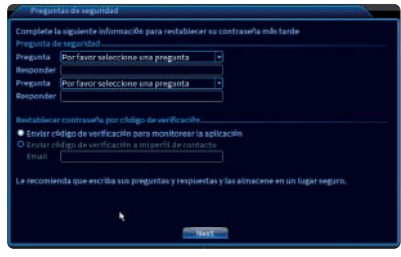

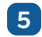

Establece un patrón personalizado de desbloqueo. Selecciona **OK** para continuar.

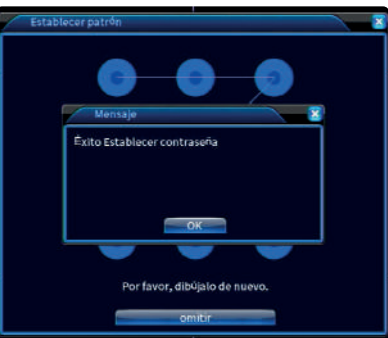

**6** Espera hasta que el equipo reconozca y haga las pruebas de conexión de red. Si las pruebas son exitosas, selecciona **OK**; si son fallidas, selecciona **Red** para configurar los parámetros de la red, o elige **Vuelva a intentarlo** para reiniciar las pruebas de conexión.

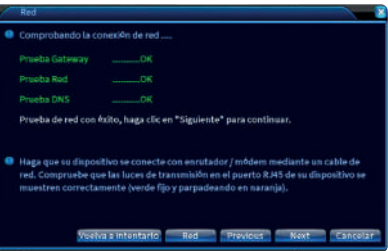

**7** Escanea el código para descargar la app. Luego, dirígete al apartado "Vinculación del equipo con la aplicación" de este instructivo, para conocer más detalles de cómo añadir el equipo a la aplicación. Selecciona **Next** para avanzar.

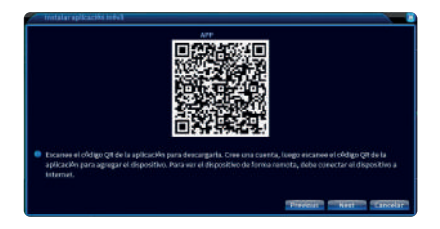

8<sup>8</sup> Si tienes cámaras IP con tecnología ONVIF integrada y que estén dentro de la misma red en la que se encuentra el DVR, espera a que el sistema las localice para añadirlas; de lo contrario, selecciona **Next** para avanzar.

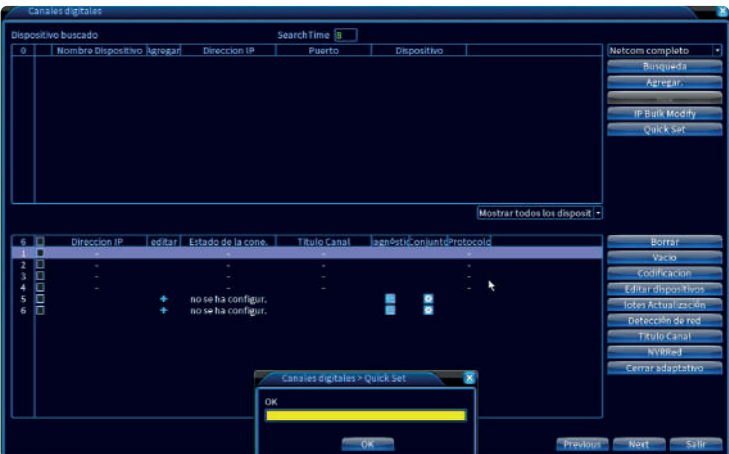

**9** Selecciona **OK** para terminar la configuración.

# **MENÚ RÁPIDO**

A continuación, se muestra una descripción breve de los apartados del Menú rápido:

# **Menú Principal**

#### **Grabar**

### **Configuración de grabación**

- Configura canal por canal o todos los canales al mismo tiempo y el modo de **•** grabación (horario, manual o corrido y cerrado o apagado).
- Si configuras la grabación por horario, establece los periodos de grabación. **•**
- Activa los tipos de alarmas que deseas dentro de esos horarios. **•**
- Selecciona "OK" para guardar los cambios o "Cancelar" para regresar sin guardar. **•**

#### **Reproducción**

- Visualiza los archivos almacenados de las cámaras activas en grabación, **•** seleccionándolas en el apartado "Canal", y establece un horario y fecha de grabación.
- Si deseas hacer búsquedas más avanzadas de grabación, en la columna **•** izquierda revisa el modo de búsqueda que más se adecúe a tu interés.

#### **Respaldo**

- Realiza una copia de archivos en una memoria extraíble que debes conectar en **•** el puerto de entrada USB ubicado en la parte posterior del dispositivo.
- Selecciona el rango de la grabación que se transferirá. **•**

## **Alarma**

# **Alerta inteligente**

- Detecta el movimiento de personas para realizar una grabación. **•**
- Se puede activar canal por canal al seleccionar el recuadro "Disponible" y **•** ajustando el nivel de sensibilidad de la detección. (Mientras mayor sea, hará más registros al menor movimiento detectado).
- Se puede grabar solo en el canal actual o varios canales al mismo tiempo tras el **•** accionamiento al activar "Canal de grabación".
- También es posible realizar un recorrido o tour de grabación en diversos canales **•** cambiando uno por uno o automáticamente.

# **Alarma anormal**

En caso de alguna falla, se puede activar una notificación en pantalla (mostrar **•** mensaje) o alarma en caso de "disco no detectado", "error de dispositivo de almacenamiento", "sin espacio en disco", "desconexión de red" o "conflicto de red".

# **Movimiento inteligente**

- Detecta si alguna persona pasa mucho tiempo dentro del ángulo de captación de **•** la cámara.
- De igual manera que en las alarmas anteriores, se puede grabar solo en el canal **•**detectado o en varios o incluso realizar un recorrido de grabación automático.

# **Detección de rostro**

El sistema identifica la forma de un rostro humano y la guarda en el sistema para **•** ser indexado posteriormente en el modo "Búsqueda de cara" dentro de la reproducción. (No identifica personas o rostros en particular; solo la forma del rostro).

# **Inspección de forma de vehículo**

El sistema identifica la forma de un vehículo y la guarda en el sistema para ser **•** indexado posteriormente en el modo "Smart Express" dentro de la reproducción.

#### **Alarma tradicional**

Configura los modos de detección comunes como "sin video", "bloqueo de lente", **•** "pérdida de video" o "desconexión de cámara".

### **Configuración de sistema**

#### **Configuración general**

Realiza modificaciones básicas del sistema como zona horaria, fecha y hora, **•** formato de fecha, entre otras.

#### **Codificación**

Modifica los cambios de origen de cada canal referentes a la codificación del **•** video, calidad, resolución que permita el propio sistema de la cámara conectada, así como del sistema del DVR. (Algunos de estos cambios pueden afectar la transmisión remota).

#### **Herramienta de red**

- Edita los parámetros de la red y visualiza el código QR del equipo para asociarlo a **•** la aplicación.
- Se recomienda mantener los parámetros adquiridos automáticamente por DHCP, **•** ya que se requieren conocimientos de la red para modificar aspectos detallados.

#### **Servicios de RED**

Visualiza los servicios activos del sistema, así como su información del servidor de **•** red.

#### **Configuración de salida**

Marca la disposición de información visible en la pantalla para el canal. **•**

# **Configuración PTZ**

Si se cuenta con algún dispositivo PTZ conectado, personaliza los detalles de la **•** cámara para un mejor control. (Esta información depende de las especificaciones de la cámara, por lo que te sugerimos revisar el manual respectivo para llenar los campos).

#### **RS232**

Personaliza los detalles del protocolo RS232 referentes al control PTZ, para una **•** correcta comunicación.

### **Configuración de Tour**

Al visualizar en una sola imagen, 4 a la vez, o en cuadrícula de 12, puedes hacer **•** el cambio automático y cíclico entre las cámaras seleccionadas para ver una por una tras pasar el "Intervalo" de tiempo especificado.

### **Digital**

Cámara de red **•**

Si se tienen cámaras IPC con ONVIF conectadas al sistema, puedes ver la información del canal al que esté conectada y realizar algunas modificaciones permisibles.

#### Modo de canal **•**

Establece la configuración de canales del DVR para usarlo solo con cámaras físicas, combinar con 4 IPC o solo IPC.

(Después de hacer el cambio, se debe de reiniciar el sistema).

### Ajustar XVI **•**

(También conocido como CVI).

- Personaliza los detalles de visualización y audio permisibles del canal. **\***
- Se recomienda mantener sin cambios estos parámetros, a menos de que se **\***cuente con conocimientos de ajustes de formato XVI o CVI de video y audio.

#### **Herramienta**

#### **Administrar HDD**

Configura el uso del disco o discos conectados al sistema o realiza particiones al **•** disco existente.

#### **Administrador**

Agrega, modifica o elimina usuarios para acceder a la interfaz, así como su **•** acceso general.

#### **Usuario online**

Visualiza los usuarios y su información actualmente conectados al sistema vía **•** remota o por aplicación con la posibilidad de desconectarlos.

#### **Ajuste de salida**

Modifica la salida de video. (Se recomienda ser cuidadoso con esta **•** configuración, ya que se puede perder visualización en el monitor al realizar saltos en los parámetros).

#### **Auto mantenimiento**

Programa el reinicio del sistema para eliminar registros del caché, así como el **•** tiempo ideal para la eliminación automática de archivos viejos.

#### **Reiniciar configuración**

Realiza un reinicio del sistema por "defecto" (excepto información de usuario y **•** de la red) o por "origen de fábrica" (eliminar todos los datos).

### **Actualización de sistema**

Actualización del firmware del sistema o de la cámara, a través de archivos **•**autorizados y brindados por Steren, en caso de estar disponibles.

#### **Información del dispositivo**

Visualiza y cambia algunas configuraciones básicas del equipo. **•**

#### **Importar/exportar**

Realiza un respaldo de la configuración actual del sistema o carga un archivo de **•** respaldo para reestablecer tus parámetros fijados. (Se recomienda realizar esta acción después de establecer los parámetros de base y después 1 vez cada seis meses).

#### **Información de sistema**

Visualiza los parámetros de disco duro HDD, transmisión, inicio de sesión y versión de sistema.

#### **Logout**

Cerrar sesión de usuario.

# **Asistente de inicio**

Configuración básica para el arranque del sistema.

# **Configurar atajo**

#### **Localización de canales IPC**

- **•** Para localizar una cámara IPC, esta debe contar con protocolo ONVIF activo y estar en la misma red que el DVR.
- **•** Una vez localizada la nueva cámara en el área superior "Dispositivo buscado", en la columna "Agregar" da clic en el ícono + para que sea asignada a un canal digital del DVR. Selecciona el dispositivo y elige "Agregar" para sumarla a un canal disponible siempre que el DVR tenga los canales IPC abiertos.

# **Modo Grabación**

Selecciona el modo en el que cada canal grabará: por "Horario", "Manual" (de corrido) o "Cerrado" (sin grabación); de forma individual al seleccionar "Cada canal" o modificar la totalidad de los canales al mismo tiempo al seleccionar "Todo".

# **Reproducir**

Accede al modo de reproducción del dispositivo, para visualizar los archivos almacenados.

# **Parámetro IPC**

Información referente al dispositivo IPC en el canal en caso de que esté conectado.

# **Control PTZ**

En caso de contar con cámaras PTZ de forma alámbrica o a través de IPC, podrás usar el control virtual para moverlas.

# **XVI control**

Acceso directo a los detalles digitales de visualización y audio permisibles del canal referente a la codificación.

# **Luz de alarma**

Sin función.

# **Instantánea inteligente**

Mostrar las capturas de rostro en la columna izquierda.

# **XVI&AHD**

Ajuste de formato de cámara.

# **Alta velocidad PTZ**

Control de desplazamiento para cámaras con movimiento PTZ.

# **Salida de Alarma**

Activación de detección por horario (en un rango de tiempo determinado) manual (todo el tiempo) o cerrado (apagado) para el canal de visualización actual.

#### **Ajuste de Color**

Balance de color del canal en cuestión. (Este balance también puede ser establecido por un horario determinado para que se ajuste automáticamente cuando se sabe que las condiciones de luz y sombra cambian).

# **Ajuste de Salida**

Encuadre de la imagen resultante en la pantalla, así como otros detalles relacionados.

# **Detección de red**

Verificación del estado de la conexión.

#### **Logout**

Cerrar sesión de usuario.

# **CONTROL DESDE LA APLICACIÓN MÓVIL**

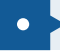

### **Registrar una cuenta de usuario**

**1** Ingresa a la tienda de aplicaciones de tu celular, para descargar e instalar la app *XMEye Pro.*

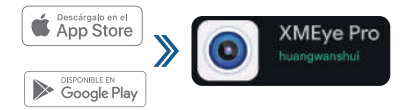

**Esta aplicación no es propiedad de Steren; la empresa no se hace responsable por su funcionamiento ni actualizaciones.**

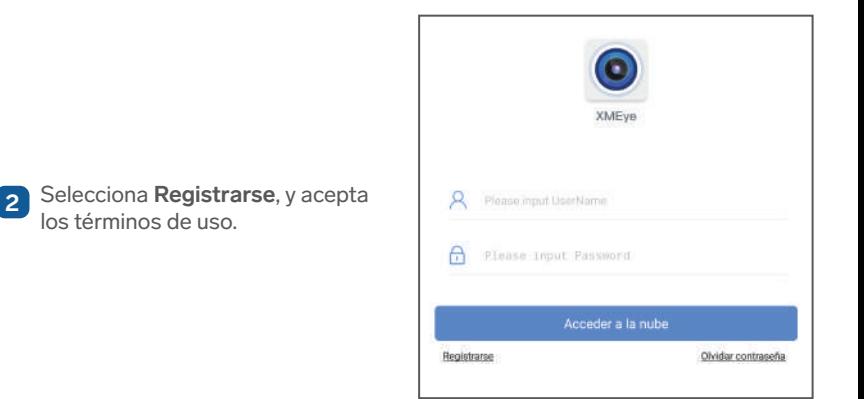

**3** Introduce el correo electrónico con el que deseas crear la cuenta. Después, toca en **Obtener código**. Cuando llegue el correo a tu bandeja de entrada, escribe el código de seguridad en la línea correspondiente y presiona **Siguiente paso**, para avanzar.

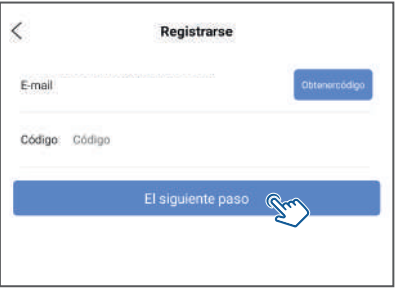

**4** Escribe un nombre de usuario para la cuenta y después asígnale una contraseña. Selecciona **Registrarse**, para concluir el proceso.

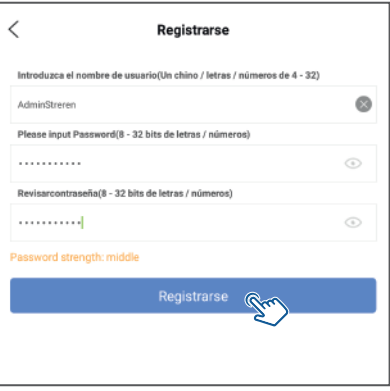

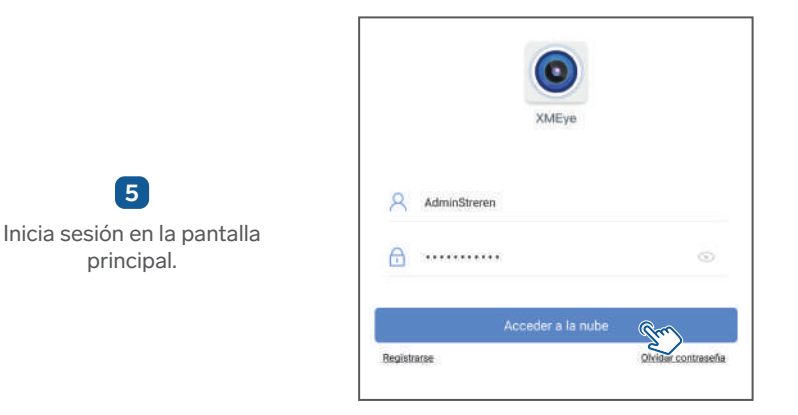

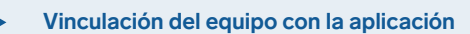

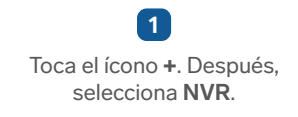

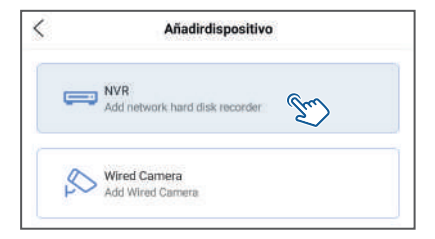

**2** En el DVR, accede a la siguiente ruta: **Menú principal >> Sistema >> Red**, para visualizar el código QR de vinculación.

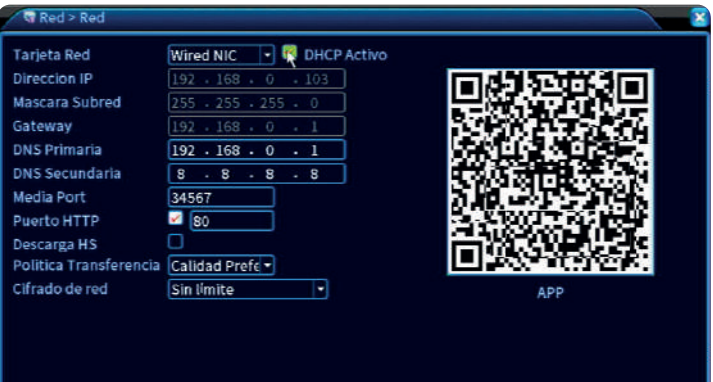

OK Cancelar

**3** En la app, selecciona  $\frac{1}{2}$ . Luego, escanea el código QR. Espera hasta que se llenen automáticamente los datos y toca **OK**.

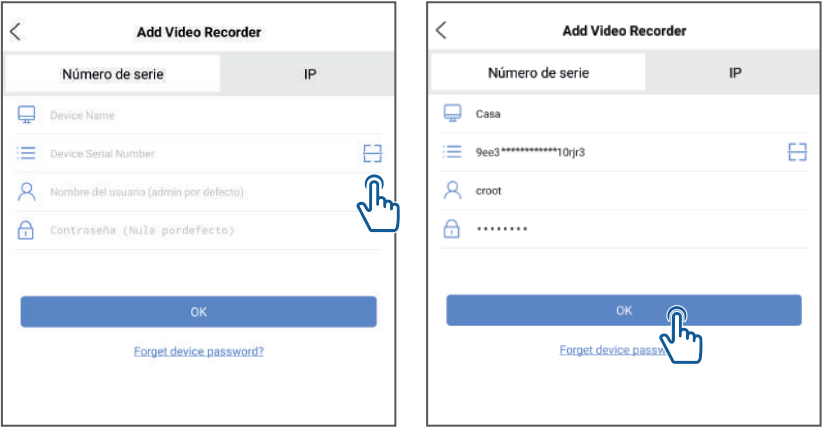

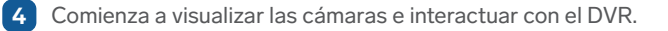

 $\circ$  +

 $e$  0

· Online · Drilling  $\bullet$  order · Online · onus **O** Unused

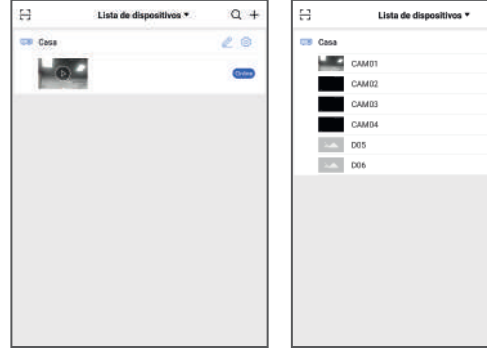

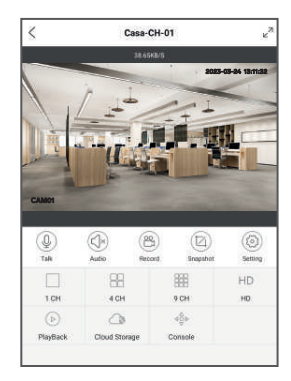

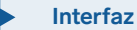

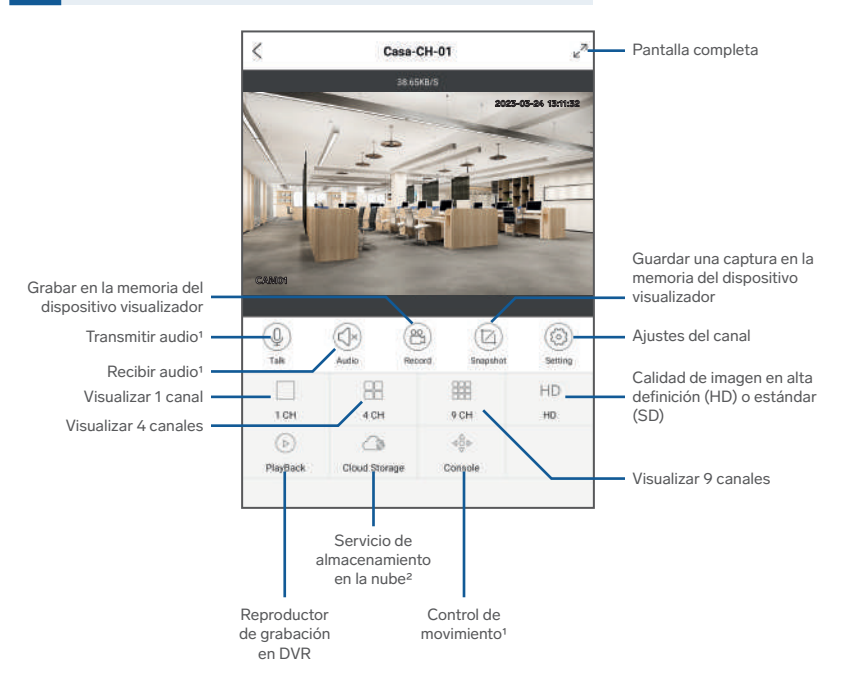

1Si el equipo conectado en el canal lo permite. 2Servicio con costo.

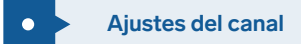

Dependiendo de la cámara conectada y su formato, algunas de las opciones mostradas pueden ser diferentes:

#### **Channel name**

Ajustar nombre del canal

### **Gestión de video**

### **Configuración de grabación**

- Tipo de transmisión (principal o secundaria)
- Modo de grabación (todo el tiempo, nunca o grabación por alarma)

#### **Configuración de imagen**

• Ajustes de brillo, saturación y contraste

#### **Configuración de alarma**

• Activación de los diferentes tipos de alarma para el canal

#### **Configuración avanzada**

• Descargar video

#### **Actualización del Firmware**

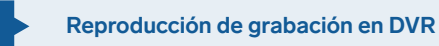

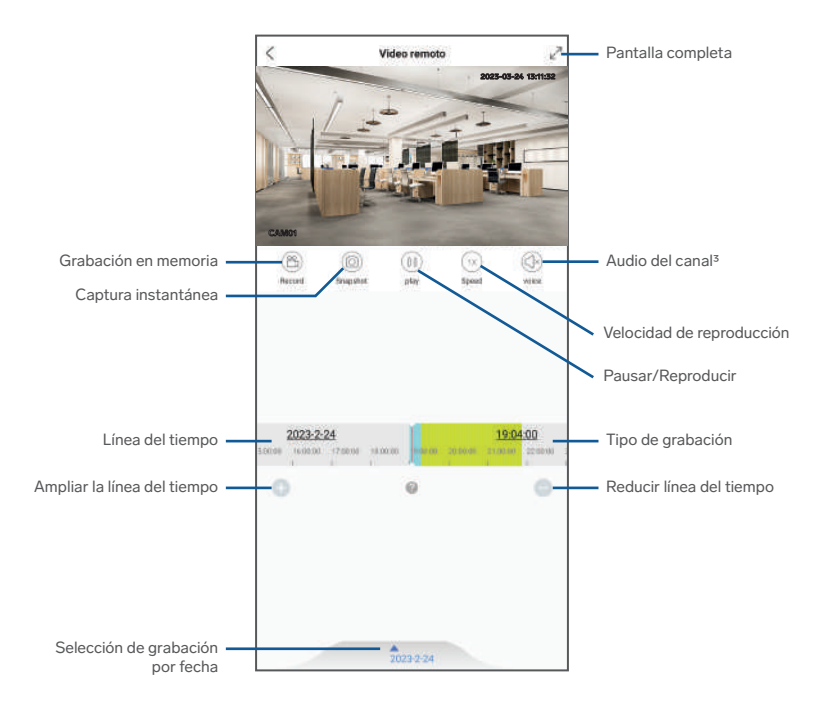

<sup>3</sup>Si está disponible.

# **ESPECIFICACIONES**

# **DVR:**

Alimentación: 12 V--- 2 A Compatibilidad: Pentahíbrido (IPC, HDCVI, AHD, TVI y CVBS)

#### **Entrada de audio / video:**

Compresión de video: H.265 Entrada de video: 4 canales Interfaz de entradas de video: BNC Entrada de audio: 4 canales Interfaz de entrada de audio: RCA

#### **Salida de audio / video:**

VGA: 1 920 x 1 080 HDMI: 1 024 x 768, 1 280 x 720, 1 280 x 1 024, 1 440 x 900, 1 920 x 1 080 BNC Salida de video: 2 canales simultáneos VGA y HDMI Salida de audio: 1 canal RCA

#### **Disco duro soportado:**

Interfaz: SATA x 1 Capacidad soportada: 6 TB Capacidad de disco duro interno: 1 TB

# **Interfaz externa:**

USB: 2 x USB 2.0 Ethernet: RJ45 10/100 Mbps Salida puerto RS485

# **Cámara CCTV:**

Características de cámara: Tipo bala Alimentación:  $12 V = 500 mA$ Resolución: 2 Mpx FPS: 30 máx. Certificación: IP65 Visión nocturna: 12 LEDS SMD Plástico ABS

# **Apuntador (mouse):**

Alimentación: 5 V--- 100 mA (x USB)

# **Convertidor de voltaje:**

Alimentación: 100 - 240 V~ 50/60 Hz 700 mA Salida: 12 V== 2 A

# **PÓLIZA DE GARANTÍA**

**Producto: DVR de 6 canales con 4 cámaras HD Modelo: CCTV-944/HDD Marca: Steren** 

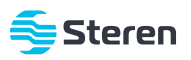

Esta póliza garantiza el producto por el término de un año en todos sus componentes y mano de obra, contra cualquier defecto de fabricación y funcionamiento, a partir de la fecha de entrega.

#### **CONDICIONES**

- Para hacer efectiva la garantía, debe presentarse esta póliza o factura o comprobante de compra y el producto, en el lugar **1.** donde fue adquirido o en Electrónica Steren S.A. de C.V.
- Electrónica Steren S.A de C.V. se compromete a reparar el producto en caso de estar defectuoso, sin ningún cargo al **2.** consumidor. Los gastos de transportación serán cubiertos por el proveedor.
- El tiempo de reparación en ningún caso será mayor a 30 días, contados a partir de la recepción del producto en cualquiera de **3.** los sitios donde pueda hacerse efectiva la garantía.
- El lugar donde se pueden adquirir partes, componentes, consumibles y accesorios, así como hacer válida esta garantía es en **4.**cualquiera de las direcciones mencionadas posteriormente.

#### **ESTA PÓLIZA NO SE HARÁ EFECTIVA EN LOS SIGUIENTES CASOS:**

- **1.** Cuando el producto ha sido utilizado en condiciones distintas a las normales.
- **2.** Cuando el producto no ha sido operado de acuerdo con el instructivo de uso.
- **3.** Cuando el producto ha sido alterado o reparado por personal no autorizado por Electrónica Steren S.A. de C.V.

El consumidor podrá solicitar que se haga efectiva la garantía ante la propia casa comercial donde adquirió el producto. Si la presente garantía se extraviara, el consumidor puede recurrir a su proveedor para que le expida otra póliza, previa presentación de la nota de compra o factura respectiva.

#### **DATOS DEL DISTRIBUIDOR**

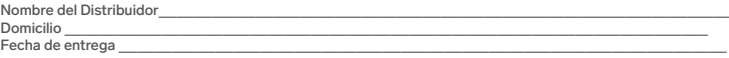

#### **ELECTRÓNICA STEREN S.A. DE C.V.**

Biólogo Maximino Martínez, núm. 3408, col. San Salvador Xochimanca, Azcapotzalco, Ciudad de México, C.P. 02870, RFC: EST850628-K51

#### **STEREN PRODUCTO EMPACADO S.A. DE C.V.**

Autopista México-Querétaro, Km 26.5, sin número, Nave Industrial 3-A, col. Lomas de Boulevares, Tlalnepantla de Baz, Estado de México, C.P. 54020, RFC: SPE-941215-H43

En caso de que tu producto presente alguna falla, o si tienes alguna duda o pregunta, por favor, llama a nuestro Centro de Atención a Clientes, en donde con gusto te atenderemos en todo lo relacionado con tu producto Steren.

**Centro de Atención a Clientes: (55) 15 16 60 00**

Atención a clientes (55) 1516 6000

f /steren.mexico @@steren.oficial **B** SterenMedia

comentarios@steren.com.mx

www.steren.com.mx

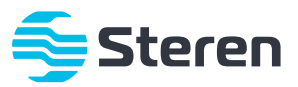